# **BIS Help Guides**

# **How to Access Google Slide**

Learn how to access google slide.

Written By: Mirai

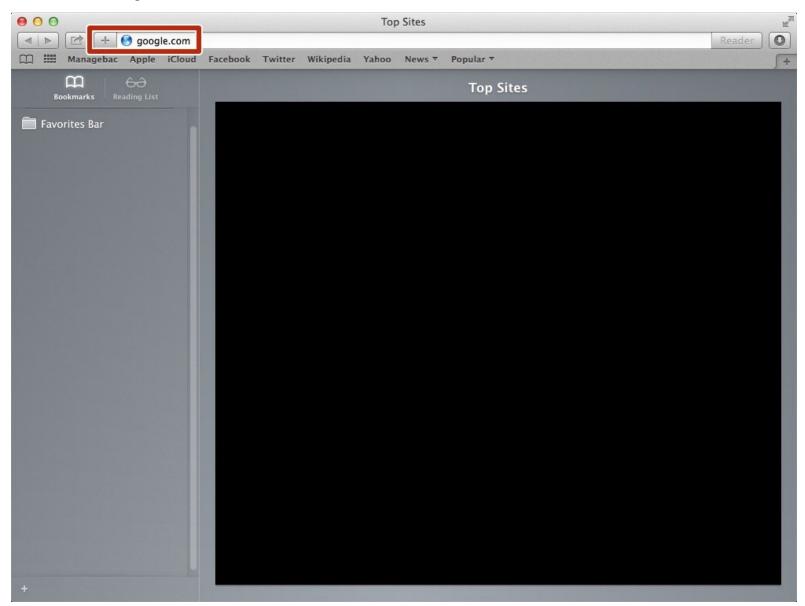

### **INTRODUCTION**

Learn how to access google slide.

#### Step 1 — How to Access google.com

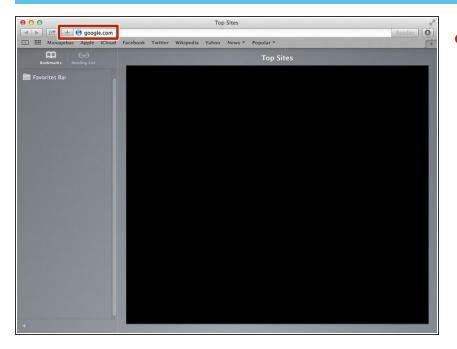

 Type "google.com" in the address bar to go to the google website

#### **Step 2** — Finding The Sign In Button

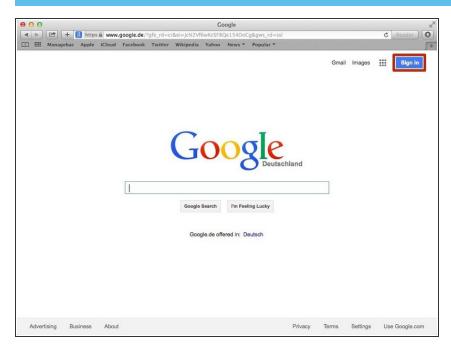

 Click on the "Sign In" button to sign in your google account

## **Step 3** — **Entering Your Email**

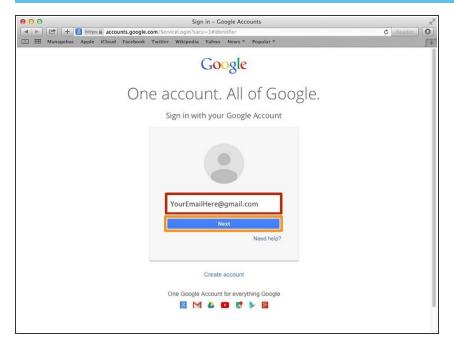

- Type your email address into this box
- Click on the blue "Next" button

#### Step 4 — Entering In Your Password

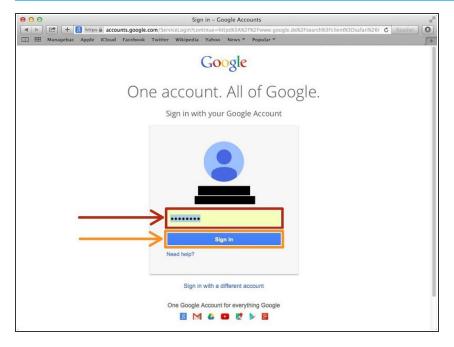

- Type your password into this box
- Click on the blue "Sign In" button

## **Step 5** — Opening Google Slides

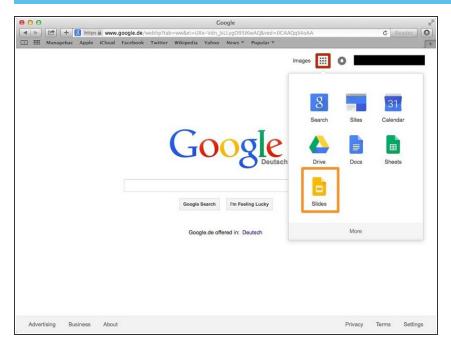

- Click on this button to open a menu of options
- Click on the "Slides" button